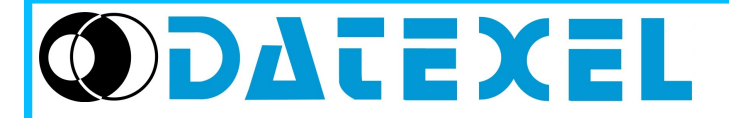

Tel: +39 (0)331841070 Fax:+39 (0)331841950 - e-mail:[datexel@datexel.it](mailto:datexel@datexel.it) - [www.datexel.it](http://www.datexel.it/)

Via monte Nero, 40/B – 21049 TRADATE (VA) ITALY

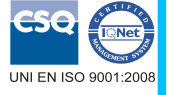

# **Manuale Utente**

**PROSOFT**

**VERSIONE 3.05**

# **DESCRIZIONE GENERALE**

PROSOFT è un software sviluppato da Datexel srl, operante in ambiente Windows®, progettato per la programmazione e la visualizzazione della misura dei trasmettitori e dei convertitori di segnale programmabili da PC. Per operare con PROSOFT è necessario utilizzare una interfaccia di programmazione (PRODAT) tra il P.C. ed il modulo da programmare, riferendosi alla seguente tabella:

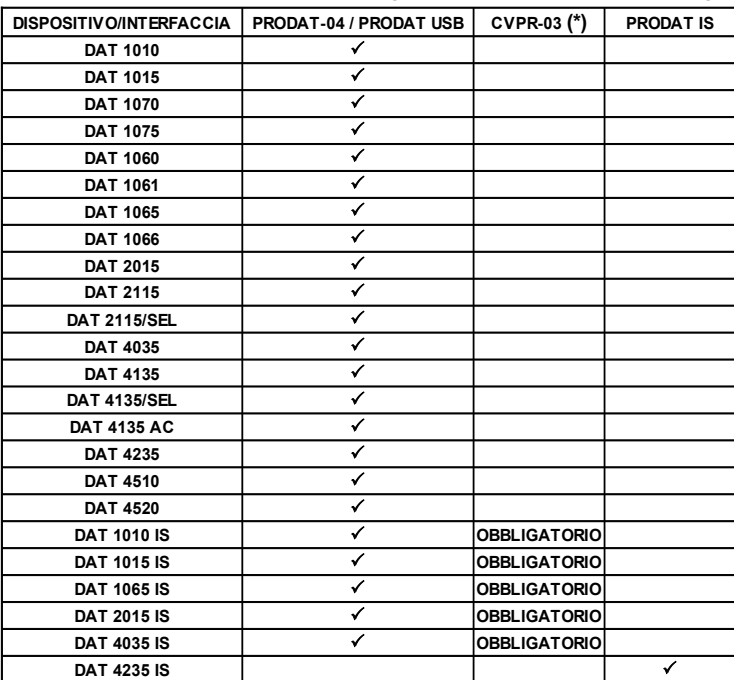

 $\checkmark$  = interfaccia utilizzabile.

Per il collegamento dei dispositivi e dell' interfaccia, fare riferimento ai relativi Data-sheet tecnici.

(\*) NOTA: cavo di protezione da utilizzare in aggiunta all'interfaccia PRODAT.

# **REQUISITI MINIMI DI SISTEMA**

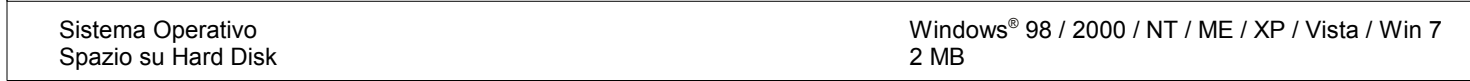

# **PROCEDURA DI INSTALLAZIONE**

• Assicurarsi che non ci siano applicazioni attive o in background.

- Inserire il CD-ROM di installazione nell' apposito driver.
- Attendere l' apertura della finestra di Autorun(\*\*).

• Cliccare sul pulsante Tools.

• Cliccare sul pulsante "download" nella sezione Prosoft V305.

(\*\*) Se la funzione di Autorun è disabilitata sfogliare il CD-ROM ed eseguire il file al seguente percorso:

<CD Driver>:/doc/prosoft/prosoft305\_setup.exe.

• Seguire le indicazioni riportate nella procedura guidata di installazione.

# **AVVIO DI PROSOFT**

Collegare la porta seriale da utilizzare all'interfaccia di programmazione PRODAT. Se si sta utilizzando una interfaccia PRODAT USB, verificare il numero della porta COM assegnata da Windows® al dispositivo (sezione Gestione Periferiche del Pannello di Controllo).

Collegare il PRODAT in uso al dispositivo mediante l'apposito cavo come riportato sul relativo data-sheet tecnico. Alimentare il dispositivo.

Accertarsi che la porta di comunicazione scelta non sia utilizzata da altri programmi.

Eseguire il programma seguendo il percorso "Start \ Programmi \ ProSoft \ ProSoft".

All' avvio, PROSOFT tenta di stabilire una connessione con il dispositivo con un massimo di 5 tentativi. Se questa va a buon fine verrà completata una barra di riempimento mentre verranno letti tutti i dati di programmazione del dispositivo, quindi si aprirà la finestra principale del programma.

Una volta attivo, PROSOFT permette all'utente di programmare il dispositivo (modo "Programmazione") oppure di visualizzarne la misura (modo "Misura"). **FINESTRA PRINCIPALE**

# **BARRA MENU' & TOOLBAR**

*- File* : sono riportate le principali operazioni di apertura e salvataggio dei files di configurazione .

 *Apri* permette di aprire un file di configurazione precedentemente salvato con estensione (\*.D70).

Salva<sup>r</sup>zionsente di salvare la configurazione impostata sovrascrivendo il file già esistente.

 *Salva con nome:* consente di salvare la configurazione impostata creando un nuovo file oppure sovrascrivendo il file in uso.

**Exit [ w** permette di uscire da PROSOFT.

## *- Opzioni* : contiene i menù:

 *Porte di comunicazione*: indica la configurazione di tutte le porte COM disponibili sul P.C. Fino al numero massimo di 16.  *Lingua* : dà la possibilità di impostare il linguaggio del programma.

*- Azioni : contiene i menù:*

**Start Le** avvia le funzioni di programmazione o di misura.

**Stop i** interrompe la funzione di misura.

*- Visualizzazione Misura* 

- Schermo Intero **a** aumenta le dimensioni della finestra di misura all'interno della quale sarà mostrata la misura del dispositivo (abilitata soltanto se il programma è in fase di misura).
- **? :** *Guida in linea:* consente di accedere all' help di PROSOFT.
- *Info:* visualizza informazioni riguardanti "PROSOFT".
- *Info:* visualizza informazioni riguardanti PROSOFT .<br>- <u>III</u>I Tx <-> Rx permette di ristabilire la connessione tra il P.C. ed il dispositivo qualora essa venga interrotta (interruzione del collegamento<br>seriale, mancanz seriale, mancanza temporanea di alimentazione, ecc..).
- **Percorso Guidato**: avvia un percorso guidato che semplifica l'uso di PROSOFT.

# **FUNZIONI**

**Figura 1 – modo Programmazione** 

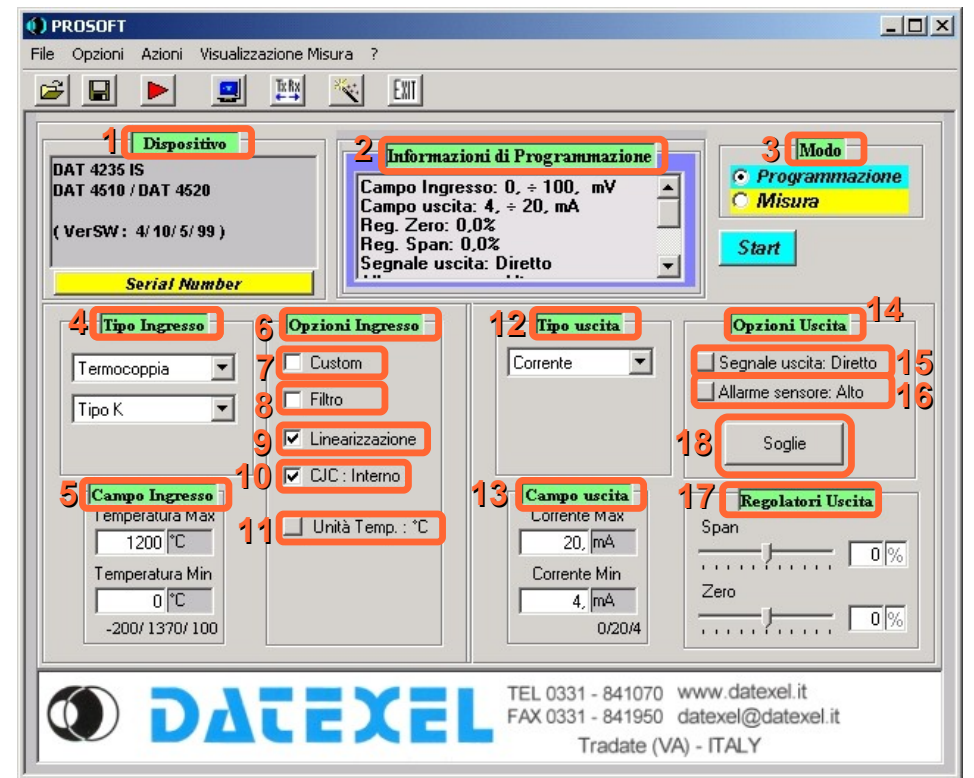

#### **Figura 2 – modo Misura**

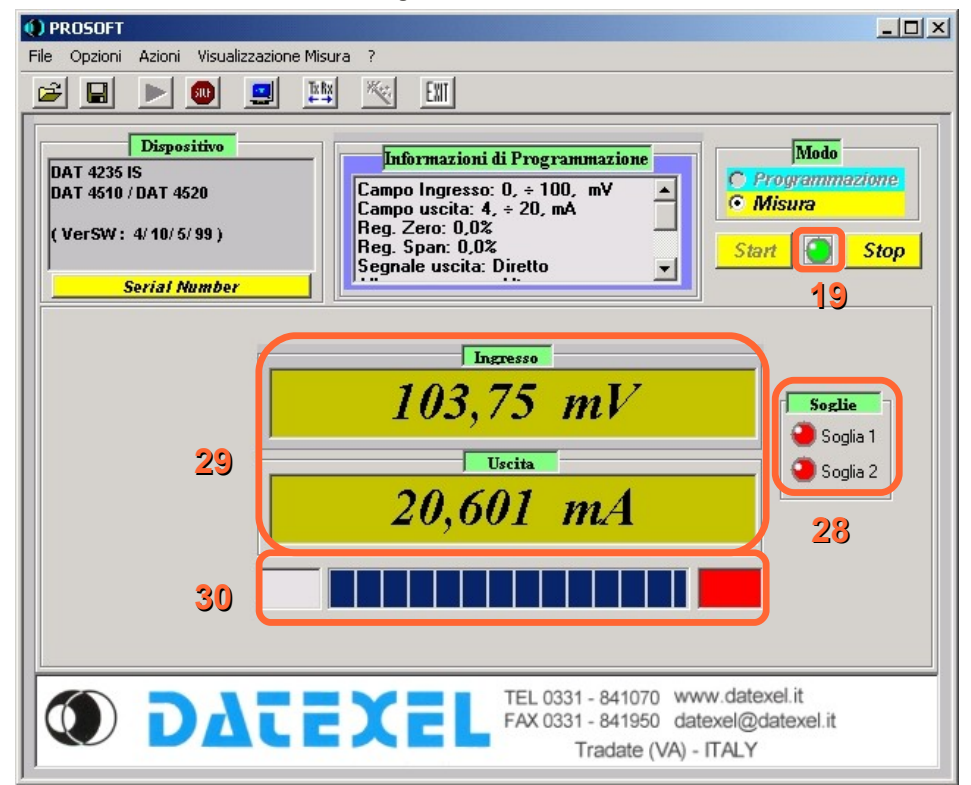

*1) Dispositivo:* identifica la tipologia di modello collegato all'avvio di PROSOFT.

*2) Informazioni di programmazione:* visualizza i dati di programmazione del dispositivo; questo campo viene aggiornato dopo ogni fase di programmazione.

# *3) Modo.*

*"Modo programmazione"( figura 1 ):* predispone PROSOFT alla fase di programmazione. In questo modo si abilita la funzione di configurazione del dispositivo secondo i parametri selezionati. La pressione del pulsante "START" (azzurro) avvia la procedura di configurazione del dispositivo.

*4) Tipo ingresso:* permette di selezionare il sensore di ingresso (ad esempio termocoppia) e l' eventuale tipologia (ad esempio tipo "K").

*5) Campo ingresso:* permette di impostare i valori massimi e minimi del campo scala di ingresso.

*6) Opzioni ingresso:* campo in cui impostare le opzioni del campo scala di ingresso in funzione del sensore impostato.

*7) Custom ( figure 3 e 4 ).*

Nel caso in cui il sensore collegato in ingresso non sia compreso nei tipi di ingresso di default del programma, è possibile inserire una curva di linearizzazione per punti; questo tipo di linearizzazione è definita "Custom". Per impostare i parametri seguire le seguenti operazioni.

Indicare nel campo " Tipo di ingresso " del " modo "programmazione" ( 4 - figura 1 ) il tipo di sensore senza definirne, nel caso di termocoppie o RTD,la tipologia. Nel caso di RTD o resistenze specificare il numero dei fili. Nel caso di termocoppie, selezionare se è presente o meno la compensazione interna del giunto freddo.

Abilitare il flag "CUSTOM"(\*) (7 – figura 1); si aprirà la finestra "Custom – Sensore"(figura 3).

(\*) Se il flag è già attivo e occorre modificare dei dati, è necessario disabilitare e abilitare nuovamente il flag.

**Figura 3 – linearizzazione custom: finestra sensore** 

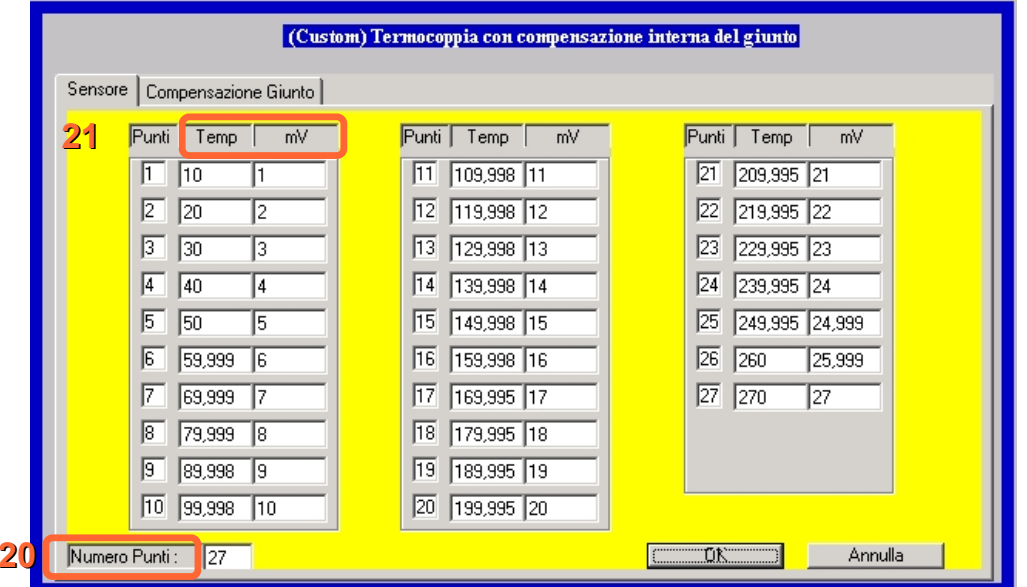

*20) Numero punti:* permette di selezionare il numero di punti da introdurre in tabella per eseguire la linearizzazione; verranno abilitati i campi della tabella in funzione del numero inserito, il numero massimo di punti inseribili in tabella dipende dalla tipologia del dispositivo collegato.

*21) Tabella sensore:* la tabella è costituita da due colonne: la colonna sinistra rappresenta il valore fisico dell' ingresso (°C, ohm, ..) ovvero la grandezza linearizzata, la colonna destra rappresenta il valore elettrico corrispondente, ovvero la grandezza da linearizzare ( caratteristica di uscita del sensore: mV per TC, ohm per RTD,...).

I valori devono essere in ordine crescente mentre il separatore decimale (virgola o punto) deve essere quello impostato su Windows® . Se il sensore di ingresso non è una termocoppia con compensazione del giunto freddo interno, cliccare sul pulsante OK per confermare i valori inseriti e tornare al modo Programmazione".

**Figura 4 – linearizzazione custom, finestra compensazione giunto** In caso di ingresso da termocoppia con compensazione giunto freddo interno, selezionare la tabella "COMPENSAZIONE GIUNTO".

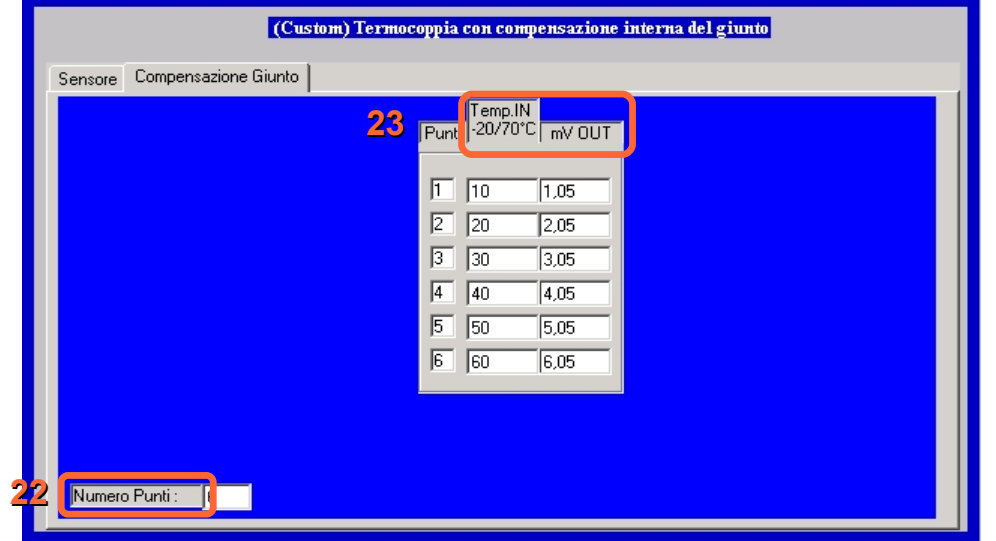

*22) Numero punti:* selezionare il numero di punti che definiranno la caratteristica di compensazione del giunto freddo (limiti: -20 ÷ 70 °C o -4 ÷ 158 °F) il numero massimo di punti inseribili in tabella è 6.

**Pag. 3 di 5** *23) Tabella compensazione giunto:* indicare nella colonna "Temp IN" il valore della temperatura, indicare nella colonna "mV OUT" il valore in millivolt della temperatura corrispondente. Alla fine dell'operazione cliccare sul pulsante OK per confermare i valori inseriti e tornare al modo Programmazione". Continuare come nella programmazione standard.

*8) Filtro*: attivando questa opzione si esegue un filtraggio software per piccole variazioni del segnale di ingresso. *9) Linearizzazione*: selezionando questa opzione, il dispositivo è in grado di linearizzare via software la caratteristica delle Termocoppie e RTD ; se questa opzione non viene abilitata, il dispositivo sarà lineare con la tensione (termocoppie) o la resistenza (RTD) fornita dalla sonda.

*10) CJC*: abilita / disabilita la compensazione del giunto freddo ( solo per Termocoppie).

*11) Unità Temp*. selezione unità di misura (°C o °F) per sensori RTD e Termocoppie.

*12) Tipo uscita:* permette di selezionare il tipo di segnale di uscita come corrente (trasmettitori e convertitori) o tensione (convertitori) .

- *13) Campo uscita:* permette di impostare i limiti massimo e minimo del campo scala di uscita.
- *14) Opzioni uscita:* campo in cui impostare le opzioni del segnale di uscita.

*15) Diretto / Inverso*: permette di impostare la variazione del segnale di uscita del dispositivo come direttamente (diretto) o inversamente (inverso) proporzionale rispetto alla variazione del segnale di ingresso.

*16) Allarme sensore (Burn-out)* :quando il sensore in ingresso non è connesso oppure il collegamento dello stesso è interrotto, permette di forzare il valore di ingresso al valore massimo (Alto) o minimo della scala (Basso).Questa opzione non è valida per gli ingressi in tensione e corrente (convertitori), dove il segnale, in caso di interruzione, va al valore minimo.

#### *17) Regolatori uscita (\*)*

E' possibile correggere eventuali errori della misura di uscita tramite i seguenti comandi:

*Zero :* regolazione del valore di Zero (valore di inizio scala) :± 5% massimo rispetto allo span di misura ( differenza tra valore massimo e minimo della scala di misura ).

*Span :* regolazione del valore di Span (valore di fondo scala) ± 5 % massimo rispetto allo span di misura ( differenza tra valore massimo e minimo della scala di misura ).

(\*) Per introdurre le regolazioni occorre programmare il dispositivo; in caso di più regolazioni successive, il programma effettuerà regolazioni progressive della misura di uscita prendendo come riferimento gli ultimi valori di programmazione letti (valori già regolati). **18)** *Soglie (figura 5):* richiama la finestra di configurazione delle soglie.

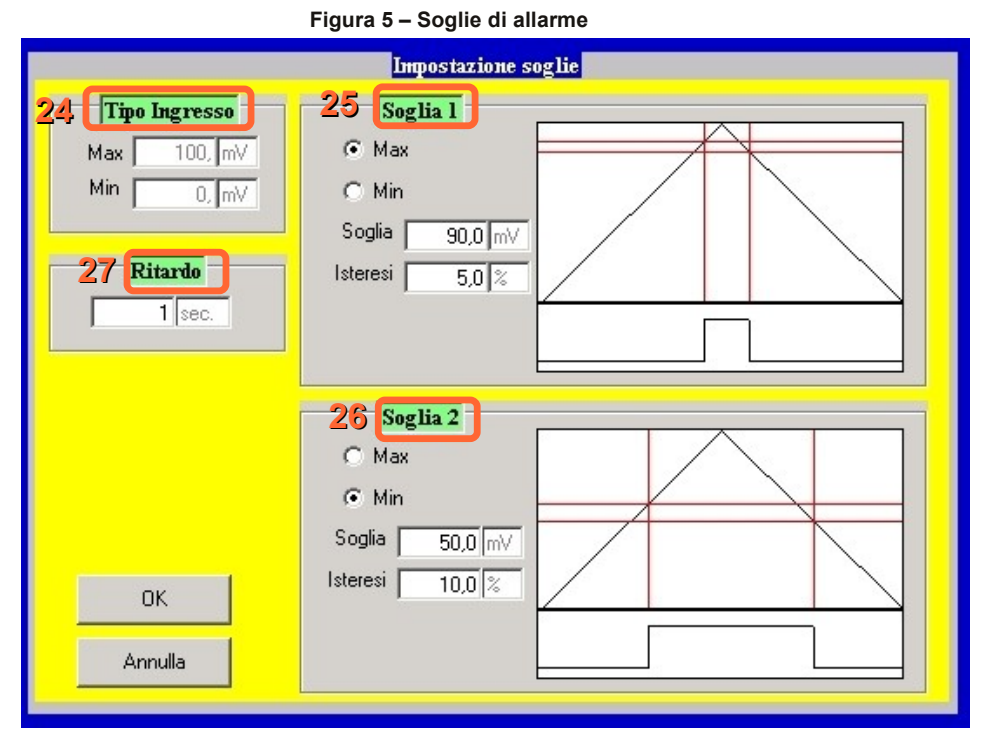

Tramite questa interfaccia è possibile impostare le soglie di allarme solo nei dispositivi dove è prevista questa funzione ( ad esempio DAT 4235 IS); nei dispositivi dove questa funzione non è prevista, i campi Soglie (18 – figura 1 e 28 – figura 2 ) non sono visibili. *24) Tipo ingresso:* richiama il campo scala di ingresso impostato nel modo programmazione (5 – figura 1 ); non è possibile modificare i dati nei campi "Min" e "Max" di questa sezione.

*25-26) Soglia 1 e 2 :* permette di impostare la tipologia di intervento della soglia (vedasi sezione "Criterio di funzionamento"), il valore di intervento nella stessa unità di misura della scala di ingresso (campo soglia) ed il valore dell' isteresi come percentuale del campo scala di ingresso (campo isteresi).

27) Ritardo: permette di impostare il ritardo in secondi introducibile sulla inserzione e disinserzione dei relè al momento del cambio di stato della soglia. Questo valore è lo stesso per entrambe le soglie.

Per le caratteristiche di intervento delle soglie fare riferimento al data-sheet tecnico del dispositivo in uso.

**CRITERIO DI FUNZIONAMENTO** 

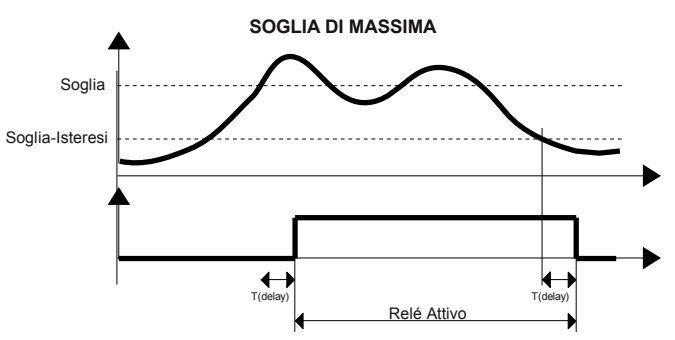

La soglia di massima attiva il relay quando il segnale di ingresso supera la soglia impostata. Il relay viene disattivato solo quando il segnale di ingresso scende sotto il valore della soglia meno il valore dell'isteresi, oppure quando raggiunge il valore minimo della scala di ingresso.

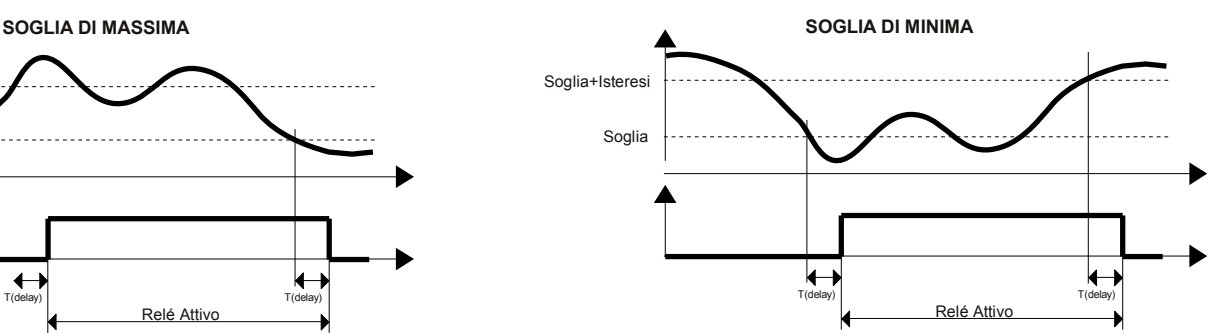

**Pag. 4 di 5** La soglia di minima attiva il relay quando il segnale di ingresso scende sotto la soglia impostata. Il relay viene disattivato solo quando il segnale di ingresso sale sopra il valore della soglia più il valore dell'isteresi, oppure quando raggiunge il valore massimo della scala di ingresso.

#### *3) Modo.*

*"Modo misura"( figura 2 ):* visualizza in tempo reale il valore di ingresso misurato dal dispositivo nell'unità ingegneristica programmata (°C,°F, ecc.) e la corrispondente misura in mA o V fornita in uscita dal dispositivo.

La pressione del pulsante "START" (giallo) abilita tale procedura; il pulsante "STOP"(giallo) ferma l' operazione in corso.

*19) Led di attività di comunicazione.*

## *Stato*

*Rosso fisso:* assenza di comunicazione con il dispositivo.

Lampeggiante: indica l'attività di comunicazione in corso;durante questa operazione, si raccomanda di non scollegare il cavo seriale. *28) Led stato soglie.*

#### *Stato*

*Rosso:* allarme attivo.

*Verde:* allarme non attivo.

**Giallo***:*cambio di stato allarme in corso (ritardo). Per impostazione parametri, vedasi punto 18 (Soglie).

## *29) Visualizzatore misure di ingresso / uscita.*

Nel visualizzatore di ingresso è indicato un valore calcolato rispetto al campo scala programmato, mentre nel visualizzatore di uscita è indicato il valore di uscita generato dal dispositivo.

## *30) Barra di condizione misura.*

Il grado di riempimento di questa barra indica il livello del valore di uscita generato rispetto al valore programmato; se il valore dovesse risultare minore o maggiore rispetto ai limiti programmati oppure se il dispositivo dovesse essere in condizione di Burn-out, i riquadri posti ai lati della barra diventeranno di colore rosso.

# **DAMPING**

Tempo, espresso in intervalli di 0,3 secondi, che permette di rallentare il transitorio di uscita dei dispositivi. Il valore 0 disabilita la funzione ed il dispositivo viene impostato con il tempo di risposta standard.

# **MESSAGGI DI ERRORE**

## *- "Errore di comunicazione".*

Questo messaggio appare quando si sono verificati uno o più dei seguenti eventi:

• Cavo seriale o USB non connesso correttamente.

● Drivers interfaccia ( solo PRODAT USB) non installati o non installati correttamente.

• Dispositivo non alimentato.

● Valore della tensione di alimentazione del dispositivo inferiore al limite minimo di specifica (vedasi data sheet tecnico del dispositivo).

● Polarità invertita della tensione di alimentazione.

• Cavo tra interfaccia e dispositivo non inserito correttamente.

• Disturbi sulla linea di comunicazione seriale.

● Connessione dell' interfaccia PRODAT su una porta COM diversa da quella impostata.

Dopo aver risolto il problema, premere il pulsante "RIPROVA". Nel caso in cui non sia possibile trovare il guasto premere il pulsante "ANNULLA" ed il dispositivo risulterà non connesso al PC. Per ripristinare il normale funzionamento del dispositivo premere il pulsante "TxRx" integrato nella Toolbar.

# *- "Nessuna porta di comunicazione disponibile".*

Avverte l'utente che non è possibile scambiare informazioni con il dispositivo perché il PC non presenta una porta di comunicazione seriale disponibile.

Le cause di questo errore possono essere :

• Non esiste nessuna porta seriale installata sul PC.

● Altri programmi o periferiche (ad esempio il mouse) impegnano tutte le porte seriali installate sul PC.

*- "Valore fuori Range".*

Indica che sono stati inseriti nella sezione dedicata ai campi scala di ingresso e/o uscita dei valori non compresi nei limiti di specifica.

*- "Il valore massimo deve essere superiore al valore minimo".*

Indica che sono stati inseriti nella sezione dedicata ai campi scala di ingresso e/o uscita dei valori minimi maggiori rispetto a quelli massimi. *- "Formato non valido".*

Avvisa che i parametri inseriti non sono nel formato (controllare punto decimale) o nell' ordine esatto.

*- "Type mismatch".*

Questo errore può comparire in vari casi, ad esempio quando si tenta di programmare un dispositivo lasciando un campo vuoto; in questo caso verrà chiuso il programma e si dovrà provvedere a ristabilire la comunicazione.

*- "I punti devono essere compresi tra 2 e XX".*

Questo errore compare quando si inserisce un numero di punti maggiore di quelli consentiti dal dispositivo ( linearizzazione custom). *- "Il formato del file specificato non è valido".*

Questo errore compare quando si tenta di aprire un file con estensione diversa rispetto a (.D70).

**-** *"La programmazione con il Range inserito renderà il trasmettitore sensibile al rumore. Continuare la programmazione ?"* Messaggio di avviso indicante che il range inserito nei campi di ingresso ed uscita è vicino o corrisponde al limite di span minimo.

## - *"Errore di lettura o prodotto non compatibile con questa versione di ProSoft"*

Questo errore compare quando si tenta di comunicare con un dispositivo non compreso nella tabella dispositivi / interfaccia. *- "Il livello di allarme sensore coincide con il 'Livello di 0'"*

Messaggio di avviso indicante che è stato impostato un allarme sensore interrotto basso(0 mA) con uscita 0÷20 mA o 0÷10V.